# **CA Agile Vision™ e CA Product Vision™**

# **Guia de Integração - On Demand Winter 2012**

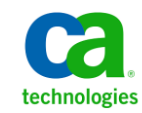

A presente documentação, que inclui os sistemas de ajuda incorporados e os materiais distribuídos eletronicamente (doravante denominada Documentação), destina-se apenas a fins informativos e está sujeita a alterações ou revogação por parte da CA a qualquer momento.

A Documentação não pode ser copiada, transferida, reproduzida, divulgada, modificada ou duplicada, no todo ou em parte, sem o prévio consentimento por escrito da CA. A presente Documentação contém informações confidenciais e de propriedade da CA, não podendo ser divulgadas ou usadas para quaisquer outros fins que não aqueles permitidos por (i) um outro contrato celebrado entre o cliente e a CA que rege o uso do software da CA ao qual a Documentação está relacionada; ou (ii) um outro contrato de confidencialidade celebrado entre o cliente e a CA.

Não obstante o supracitado, se o Cliente for um usuário licenciado do(s) produto(s) de software constante(s) na Documentação, é permitido que ele imprima ou, de outro modo, disponibilize uma quantidade razoável de cópias da Documentação para uso interno seu e de seus funcionários referente ao software em questão, contanto que todos os avisos de direitos autorais e legendas da CA estejam presentes em cada cópia reproduzida.

O direito à impressão ou, de outro modo, à disponibilidade de cópias da Documentação está limitado ao período em que a licença aplicável ao referido software permanecer em pleno vigor e efeito. Em caso de término da licença, por qualquer motivo, fica o usuário responsável por garantir à CA, por escrito, que todas as cópias, parciais ou integrais, da Documentação sejam devolvidas à CA ou destruídas.

NA MEDIDA EM QUE PERMITIDO PELA LEI APLICÁVEL, A CA FORNECE ESTA DOCUMENTAÇÃO "NO ESTADO EM QUE SE ENCONTRA", SEM NENHUM TIPO DE GARANTIA, INCLUINDO, ENTRE OUTROS, QUAISQUER GARANTIAS IMPLÍCITAS DE COMERCIABILIDADE, ADEQUAÇÃO A UM DETERMINADO FIM OU NÃO VIOLAÇÃO. EM NENHUMA OCASIÃO, A CA SERÁ RESPONSÁVEL PERANTE O USUÁRIO OU TERCEIROS POR QUAISQUER PERDAS OU DANOS, DIRETOS OU INDIRETOS, RESULTANTES DO USO DA DOCUMENTAÇÃO, INCLUINDO, ENTRE OUTROS, LUCROS CESSANTES, PERDA DE INVESTIMENTO, INTERRUPÇÃO DOS NEGÓCIOS, FUNDO DE COMÉRCIO OU PERDA DE DADOS, MESMO QUE A CA TENHA SIDO EXPRESSAMENTE ADVERTIDA SOBRE A POSSIBILIDADE DE TAIS PERDAS E DANOS.

O uso de qualquer produto de software mencionado na Documentação é regido pelo contrato de licença aplicável, sendo que tal contrato de licença não é modificado de nenhum modo pelos termos deste aviso.

#### O fabricante desta Documentação é a CA.

Fornecida com "Direitos restritos". O uso, duplicação ou divulgação pelo governo dos Estados Unidos está sujeita às restrições descritas no FAR, seções 12.212, 52.227-14 e 52.227-19(c)(1) - (2) e DFARS, seção 252.227-7014(b)(3), conforme aplicável, ou sucessores.

Copyright © 2011 CA. Todos os direitos reservados. Todas as marcas comerciais, nomes de marcas, marcas de serviço e logotipos aqui mencionados pertencem às suas respectivas empresas.

## **Suporte do CA Agile Vision**

Os seguintes tipos de suporte estão disponíveis para os clientes do CA Agile Vision:

#### **Suporte do CA Agile Vision Team Edition**

Para sua praticidade, a CA Technologies oferece o fórum online autossuficiente [CA User Community,](https://communities.ca.com/web/agile-vision-global-user-community/welcome) onde é possível acessar informações sobre o CA Agile Vision, fazer perguntas e compartilhar experiências com outros usuários.

O suporte por email ou telefone não está disponível. Não há garantia de que os problemas relatados por meio do fórum da comunidade serão monitorados pelo suporte da CA.

Caso tenha comentários ou perguntas sobre a documentação, envie perguntas ou informações por meio do CA User Community.

#### **Suporte do CA Agile Vision Enterprise Edition**

Para sua conveniência, a CA Technologies oferece um local em que é possível acessar as informações necessárias a seus produtos CA para escritório doméstico, pequena empresa e corporativos. Em [http://ca.com/support,](http://www.ca.com/worldwide) é possível acessar o seguinte:

- Informações para contato online e telefônico, assistência técnica e atendimento ao cliente
- Informações sobre fóruns e comunidades de usuário
- Downloads de produto e documentação
- Políticas e diretrizes de suporte da CA
- Outros recursos úteis adequados ao seu produto

#### **Fazer comentários**

Caso tenha algum comentário ou pergunta sobre a documentação, envie uma mensagem para **techpubs@ca.com**.

Se desejar fazer algum comentário sobre a documentação, responda nossa [pesquisa de opinião,](http://www.ca.com/docs) também disponível no site do Suporte da CA, encontrada e[m http://ca.com/docs.](http://www.ca.com/docs) Assistência técnica completa está disponível para os clientes do CA Agile Vision Enterprise Edition. Para obter mais informações, entre em contato com [o Suporte ao cliente da CA.](http://www.ca.com/worldwide)

# **Índice**

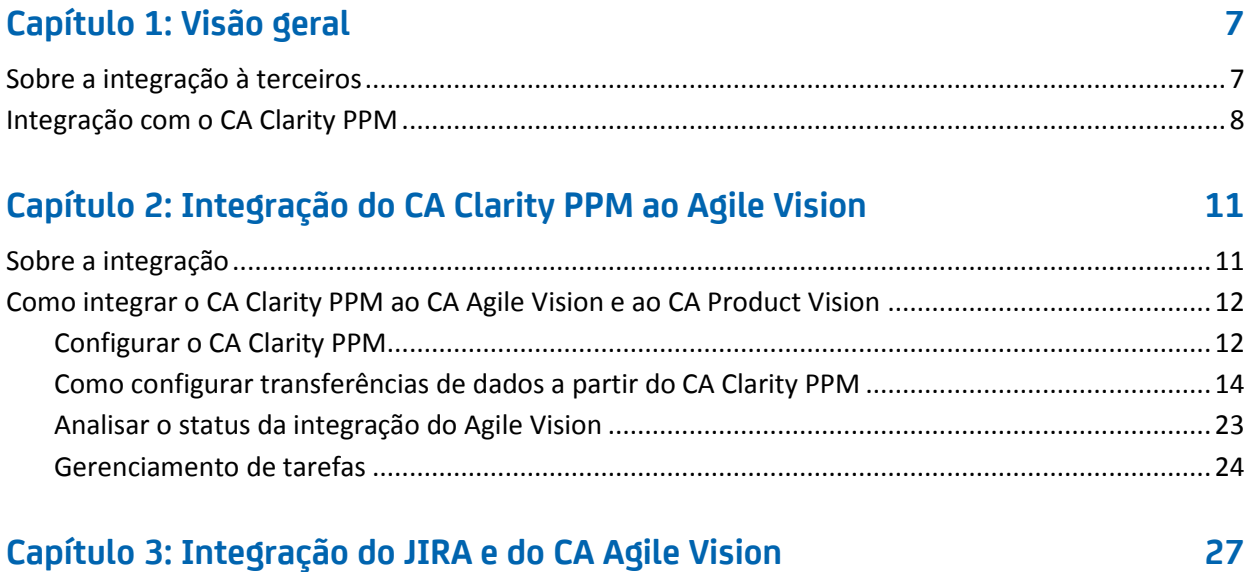

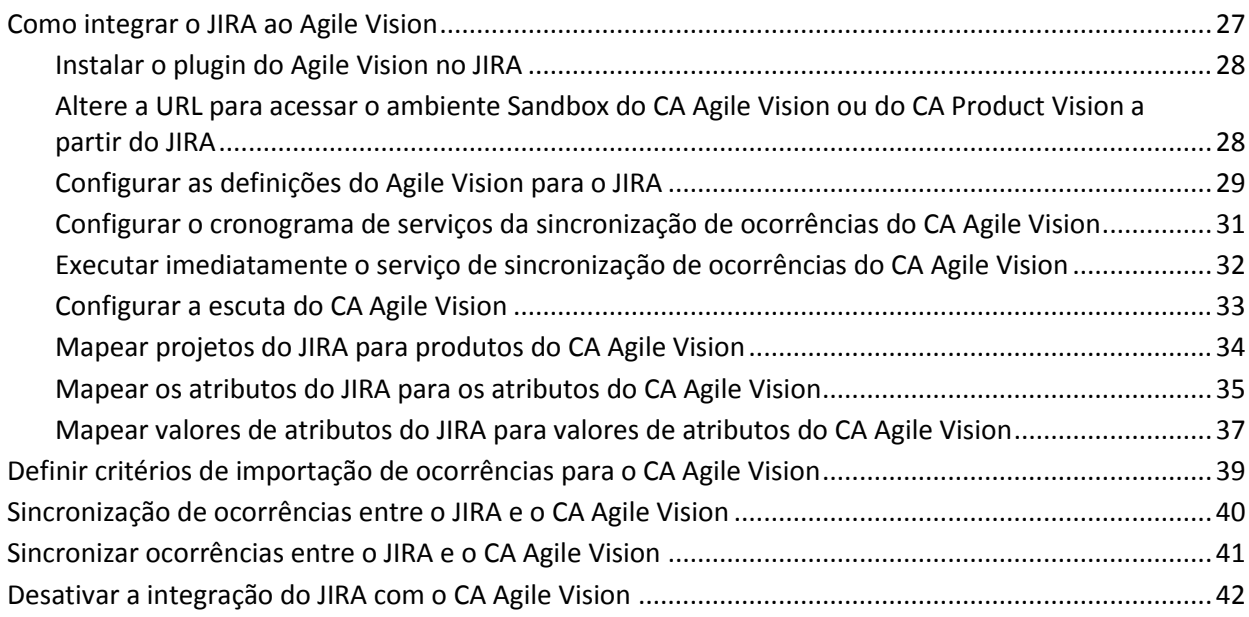

# **[Capítulo 4: Integração do Quality Center com o CA Agile Vision](#page-42-0) 43**

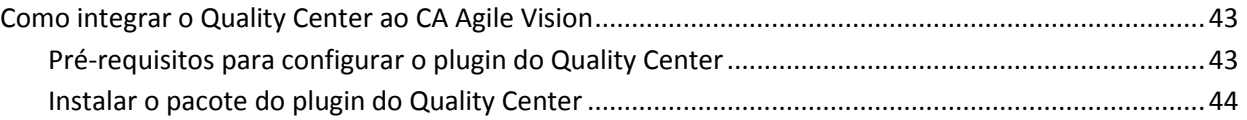

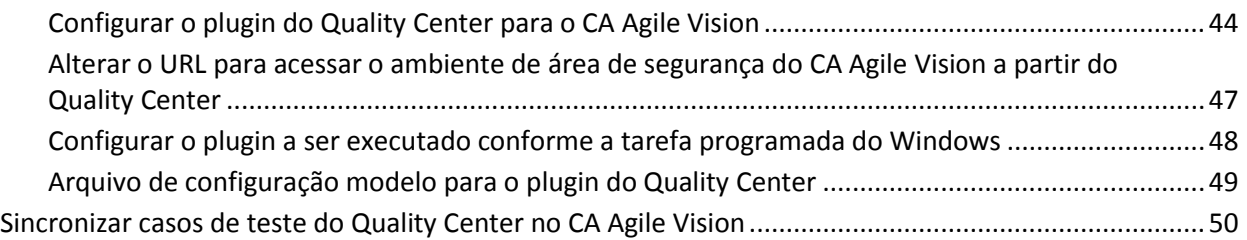

## **[Apêndice A: Mapeamento de campos do CA Clarity PPM para o CA Agile](#page-50-0)  [Vision e o CA Product Vision](#page-50-0) 51**

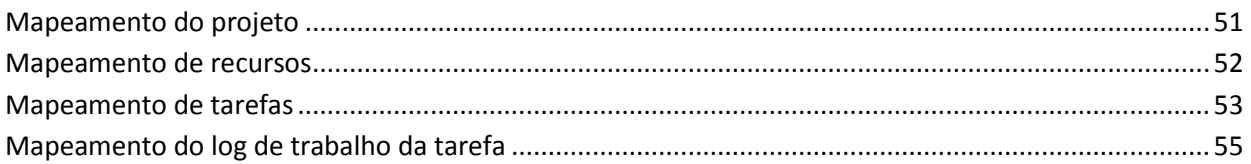

## **[Apêndice B: Reconhecimentos de terceiros](#page-56-0) 57**

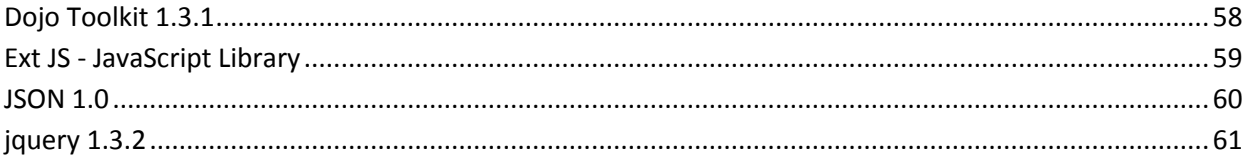

# <span id="page-6-0"></span>**Capítulo 1: Visão geral**

Esta seção contém os seguintes tópicos:

[Sobre a integração à terceiros](#page-6-1) (na página 7) [Integração com o CA Clarity PPM](#page-7-0) (na página 8)

# <span id="page-6-1"></span>**Sobre a integração à terceiros**

Você pode configurar o CA Agile Vision e o CA Product Vision para integrar-se ao CA Clarity PPM. É possível criar e gerenciar requisitos em um ambiente Agile, ao mesmo tempo em que se segue o processo tradicional de controle do projeto.

Além disso, é possível integrar o CA Agile Vision aos seguintes produtos complementares de terceiros.

- JIRA. Gerencie histórias e ocorrências de um único local. Controle as ocorrências no backlog e crie relatórios de tais ocorrências para cada história de usuário.
- HP Quality Center (Quality Center). Rastreie a qualidade do produto diretamente a partir de cada história de usuário.

**Melhores práticas**: para cada complemento, faça o seguinte para impedir sessões inválidas:

- Crie contas de administrador de sistema ou superusuário separadas por complemento.
- Execute as tarefas de sincronização para cada complemento em momentos diferentes.
- Se não for possível criar uma conta de administrador de sistema separada por complemento, execute as tarefas de sincronização em momentos diferentes. Não as sobreponha.

# <span id="page-7-0"></span>**Integração com o CA Clarity PPM**

É possível integrar o CA Agile Vision e o CA Product Vision a projetos do CA Clarity PPM v12.0.6. É necessário obter licenças para o CA Agile Vision Enterprise Edition e o CA Product Vision. Usando essa integração, os proprietários do produto podem criar e gerenciar requisitos em um ambiente Agile, seguindo, ao mesmo tempo, o processo tradicional de administração de projeto.

A integração inclui os seguintes recursos:

- Criar e gerenciar produtos e usuários do CA Agile Vision a partir do CA Clarity PPM
- Associar requisitos do CA Product Vision a tarefas do CA Clarity PPM
- Criar a EAP (Estrutura Analítica do Projeto) do CA Clarity PPM a partir de sprints, histórias de usuário e tarefas do Agile
- Preencher automaticamente as planilhas de horas do CA Clarity PPM usando os logs de trabalho de tarefa do CA Agile Vision
- Fazer download de funções do CA Clarity PPM para uso no CA Product Vision
- As tarefas de sincronização disponíveis são executadas em segundo plano em intervalos predefinidos para transferir informações entre o CA Agile Vision, o CA Product Vision e o CA Clarity PPM

#### **Pré-requisitos de integração**

Para integrar o CA Clarity PPM ao CA Agile Vision e ao CA Product Vision, é necessário o seguinte:

- Licença do CA Agile Vision Enterprise Edition
- Licença do CA Product Vision

#### **Rotinas de sincronização**

As tarefas de sincronização abaixo, disponíveis no CA Clarity PPM, são executadas em segundo plano em intervalos predefinidos para transferir informações entre o CA Clarity PPM, o CA Agile Vision e o CA Product Vision.

Tarefa de sincronização de produtos do CA Vision. Esta tarefa sincroniza informações de projeto e recursos do CA Clarity PPM para o CA Agile Vision e o CA Product Vision. Além disso, ela usa sprints, histórias de usuário e tarefas do CA Agile Vision para criar a estrutura analítica do projeto no CA Clarity PPM.

- Tarefa de sincronização de planilha de horas do CA Agile Vision. Esta tarefa usa logs de trabalho de tarefa no CA Agile Vision para preencher as planilhas de horas para os recursos correspondentes no CA Clarity PPM.
- Tarefa Requirement and Task Mapping Sync do CA Product Vision. Esta tarefa sincroniza informações de requisitos do CA Product Vision e tarefas do CA Clarity PPM para as releases relevantes.
- Tarefa de sincronização de funções do CA Product Vision. Essa tarefa faz download de funções do CA Clarity PPM para o CA Product Vision.

# <span id="page-10-0"></span>**Capítulo 2: Integração do CA Clarity PPM ao Agile Vision**

Esta seção contém os seguintes tópicos:

[Sobre a integração](#page-10-1) (na página 11) [Como integrar o CA Clarity PPM ao CA Agile Vision e ao CA Product Vision](#page-11-0) (na página 12)

## <span id="page-10-1"></span>**Sobre a integração**

Quando CA Vision é mencionado neste documento, ele se refere à família de produtos CA Vision (CA Agile Vision ou CA Product Vision). A terminologia do CA Clarity PPM e do CA Agile Vision e CA Product Vision varia ligeiramente em relação ao mesmo objeto. Um *projeto* no CA Clarity PPM é conhecido como uma *release* no CA Agile Vision e no CA Product Vision.

Antes de poder compartilhar informações, associe um projeto do CA Clarity PPM ao CA Vision para configuração. Após estabelecer a associação, a subpágina do CA Vision no CA Clarity PPM torna-se disponível para especificar detalhes do produto e da release no CA Agile Vision ou CA Product Vision.

Se você excluir um projeto do CA Clarity PPM associado, não será possível vincular outro projeto à mesma release do CA Agile Vision ou do CA Product Vision. É possível vincular um novo projeto do CA Clarity PPM a outra release e mover os detalhes (histórias de usuário, tarefas e requisitos) à release recémvinculada.

Quando a integração tiver sido concluída, as tarefas executadas no CA Clarity PPM atualizam e sincronizam informações no CA Clarity PPM, CA Agile Vision e CA Product Vision. As tarefas executadas dependem das informações que estiverem sendo atualizadas. É possível configurar as tarefas para execução periódica ou executá-las manualmente a partir do CA Clarity PPM, conforme necessário. Para obter mais informações sobre tarefas para essa integração, consult[e Gerenciamento de tarefas](#page-23-0) (na página 24).

Para obter uma lista completa dos campos atualizados entre o CA Clarity PPM, o CA Agile Vision e o CA Product Vision, consulte o tópico [Mapeamento de](#page-50-0)  [campos do CA Clarity PPM para o CA Agile Vision e o CA Product Vision](#page-50-0) (na página 51).

# <span id="page-11-0"></span>**Como integrar o CA Clarity PPM ao CA Agile Vision e ao CA Product Vision**

Siga estas etapas para permitir que o CA Agile Vision e o CA Clarity PPM compartilhem dados:

#### Administrador:

[Configura o CA Clarity PPM](#page-11-1) (na página 12).

#### Gerente de projeto:

- [Configura as transferências de dados.](#page-13-0) (na página 14)
- [Analisa o status da integração no CA Clarity PPM](#page-22-0) (na página 23).

### <span id="page-11-1"></span>**Configurar o CA Clarity PPM**

O procedimento a seguir descreve como configurar o CA Clarity PPM para ser vinculado ao CA Agile Vision ou CA Product Vision.

#### **Para configurar o CA Clarity PPM**

- 1. Efetue logon no CA Clarity PPM e acesse o Menu de ferramentas de administração.
- 2. Selecione Configurar no menu Configurações gerais do CA Vision.

A página de configurações administrativas é exibida.

3. Preencha os seguintes campos na seção Login Info do CA Vision:

#### **Nome de usuário**

Define o nome de usuário usado para efetuar logon no CA Agile Vision com privilégios de administrador do sistema.

#### **Senha**

Define a senha para efetuar logon no Agile Vision com privilégios de administrador do sistema.

#### **Token de segurança**

Define o token de segurança usado para identificação do servidor em caso de falha de logon ou se o servidor do CA Clarity PPM estiver sendo executado a partir de uma rede não confiável. É possível recuperar esse token pelo Salesforce.com na página Personal Setup. Para obter mais informações, consulte a Ajuda Online do Salesforce.com.

#### **URL do CA Vision**

Especifica a URL que o CA Clarity PPM usa para acessar a lista de requisitos do CA Product Vision.

4. Preencha os seguintes campos na seção Proxy Server Info do CA Vision:

#### **Nome do host**

Define o nome de host do servidor proxy.

#### **Porta**

Define a porta do servidor proxy.

#### **Nome de usuário**

Define o nome de usuário do servidor proxy.

#### **Senha**

Define a senha do servidor proxy.

5. Clique em Salvar.

## <span id="page-13-0"></span>**Como configurar transferências de dados a partir do CA Clarity PPM**

Para configurar transferências de dados, é preciso especificar os detalhes do produto do CA Agile Vision ou CA Product Vision em um projeto do CA Clarity PPM que você tenha associado. As tarefas a seguir mostram como configurar as transferências de dados:

- [Crie um produto ou uma release do CA Clarity PPM](#page-17-0) (na página 18).
- Vincule a um produto e a uma release existentes no CA Agile Vision ou CA [Product Vision a partir do CA Clarity PPM.](#page-14-0) (na página 15)
- [Crie uma release em um produto existente a partir do CA Clarity PPM](#page-16-0) (na página 17).
- Mapear tipos de tarefa do CA Agile Vision para códigos de encargo do CA [Clarity PPM](#page-18-0) (na página 19)
- [Vincular tarefas do CA Clarity PPM a requisitos do CA Product Vision](#page-20-0) (na página 21)
- [Atualizar funções no CA Product Vision a partir do CA Clarity PPM](#page-19-0) (na página 20)

Aplicam-se as regras abaixo ao vincular projetos entre o CA Clarity PPM e o CA Agile Vision ou CA Product Vision:

- Se você especificar uma ID de produto e um nome de release, mas deixar a ID da release em branco, uma nova release é criada para o produto especificado.
- Se especificar IDs e nomes tanto para o produto quanto para a release, os nomes são ignorados, e as IDs são usadas para vinculação a um produto existente.
- A descrição de projeto do CA Clarity PPM é adicionada como descrição ao produto ou à release durante a criação de um produto ou uma release. O superusuário pode alterar essa descrição, a qual não será substituída pela do CA Clarity PPM.
- Se você deixar todos os campos em branco, ocorre uma falha na tarefa de sincronização, e nada é criado ou vinculado no CA Agile Vision.

**Melhores práticas:** para vincular um projeto do CA Clarity PPM ao CA Agile Vision ou CA Product Vision, verifique se:

- A opção de criação automática de tarefas de esforço está desativada.
- Não há tarefas no momento no projeto do CA Clarity PPM.

#### <span id="page-14-0"></span>**Vincular a um produto ou release existentes no CA Vision**

Vincular a uma release existente no CA Vision especificando a ID do produto e a ID da release em um projeto do CA Clarity PPM. É possível criar um vínculo para uma release de produto ou uma release principal. Se for estabelecido um vínculo com uma release principal, é possível ver no CA Clarity PPM todas as histórias de usuário e tarefas atribuídas à release principal.

#### **Para vincular a um produto e a uma release existentes no CA Vision a partir do CA Clarity PPM**

1. No CA Clarity PPM, abra o projeto que deseja associar a um produto do CA Vision.

As propriedades do projeto são exibidas.

- 2. Marque a caixa de seleção Linked to CA Vision e clique em Salvar.
- 3. Clique em CA Vision no menu de conteúdo.

A página de propriedades do CA Vision é exibida.

4. Preencha os seguintes campos:

#### **ID da release principal do CA Vision**

Define a ID da release de uma release principal existente. Esse valor é usado para vincular o projeto a uma release principal existente no CA Agile Vision ou CA Product Vision. Se o link é estabelecido com êxito, esse campo é apenas para exibição.

**Observação:** deixe este campo em branco, caso esteja vinculando a uma release de produto em vez de a uma release principal.

**Origem**: campo ID da release principal na página Detalhes da release principal no CA Agile Vision ou CA Product Vision.

#### **ID do produto do CA Vision**

Define a ID do produto para um produto existente no CA Agile Vision ou CA Product Vision. Esse valor é usado para vincular um projeto do CA Clarity PPM a um produto existente. Se o link é estabelecido com êxito, esse campo é apenas para exibição.

**Origem**: campo ID do produto na página Detalhes do produto no CA Agile Vision ou CA Product Vision.

#### **ID da release do CA Vision**

Define a ID da release para uma release existente no CA Agile Vision ou CA Product Vision. Esse valor é usado para vincular um projeto do CA Clarity PPM a uma release existente. Se o link é estabelecido com êxito, esse campo é apenas para exibição.

**Origem**: campo ID da release na página Detalhes da release no CA Agile Vision ou CA Product Vision.

**Observação**: deixe os campos Nome do produto, Nome da release e Prefixo do produto do CA Vision em branco.

5. Envie as alterações.

Após a execução da tarefa Product Sync do CA Vision, os campos a seguir são preenchidos automaticamente no CA Clarity PPM:

#### **Nome do produto do CA Vision**

Exibe o nome do produto. Esse valor é preenchido automaticamente a partir do CA Agile Vision ou CA Product Vision.

**Origem**: campo Nome do produto na página Detalhes do produto no CA Agile Vision ou CA Product Vision.

#### **Nome da release do CA Vision**

Exibe o nome da release do Agile Vision. Esse valor é preenchido automaticamente pelo CA Agile Vision.

**Origem**: o campo Nome da release na página Detalhes da release no CA Agile Vision.

#### **Prefixo do produto**

Exibe o prefixo exclusivo para as histórias de usuário e tarefas no produto do Agile Vision.

**Origem**: campo Prefixo do produto na página Detalhes do produto no Agile Vision.

#### <span id="page-16-0"></span>**Criar uma release em um produto existente no CA Vision**

Crie uma release em um produto existente no CA Agile Vision ou no CA Product Vision especificando a ID do produto e o nome da release no projeto do CA Clarity PPM.

Deixe indefinidos os valores referentes à ID da release, ao nome do produto e ao prefixo do produto.

#### **Para criar uma release em um produto existente no CA Vision**

1. No CA Clarity PPM, abra o projeto e associe-o ao CA Vision marcando a caixa de seleção *Linked to CA Vision* e clique em Salvar.

As propriedades do projeto são exibidas.

2. Clique em CA Vision no menu de conteúdo.

A página de propriedades do CA Vision é exibida.

3. Preencha os seguintes campos:

#### **ID do produto do CA Vision**

Define a ID do produto para um produto existente no CA Agile Vision ou CA Product Vision. Esse valor é usado para vincular um projeto do CA Clarity PPM a um produto existente. Se o link é estabelecido com êxito, esse campo é apenas para exibição.

**Origem**: campo ID do produto na página Detalhes do produto no CA Agile Vision ou CA Product Vision.

#### **Nome da release do CA Vision**

Define o nome da release do CA Agile Vision a ser criada.

**Observação**: deixe os campos ID da release, Nome do produto e Prefixo do produto do CA Vision em branco.

4. Envie as alterações.

Após a execução da tarefa Product Sync do CA Vision, os campos a seguir são preenchidos automaticamente no CA Clarity PPM:

#### **ID da release do CA Vision**

Exibe a ID da release do CA Agile Vision ou CA Product Vision. Esse valor é preenchido automaticamente a partir do CA Agile Vision ou CA Product Vision.

**Origem**: campo ID da release na página Detalhes da release no CA Agile Vision ou CA Product Vision.

#### **Nome do produto do CA Vision**

Exibe o nome do produto. Esse valor é preenchido automaticamente a partir do CA Agile Vision ou CA Product Vision.

**Origem**: campo Nome do produto na página Detalhes do produto no CA Agile Vision ou CA Product Vision.

#### **Prefixo do produto**

Exibe o prefixo exclusivo atribuído ao produto no CA Agile Vision ou CA Product Vision.

**Origem**: campo Prefixo do produto na página Detalhes do produto no CA Agile Vision ou CA Product Vision.

#### <span id="page-17-0"></span>**Criar projetos e releases a partir do CA Clarity PPM**

Crie um projeto no CA Clarity PPM e uma release no CA Agile Vision ou CA Product Vision especificando o nome do produto e o nome da release no projeto do CA Clarity PPM.

#### **Para configurar um projeto do CA Clarity PPM para transferências de dados**

- 1. Efetue logon no CA Clarity PPM.
- 2. Selecione Projetos no menu Gerenciamento de portfólio.

A página de lista Projetos é exibida.

3. Clique em Novo para criar um projeto, preencha os campos necessários e clique em Salvar.

A página Propriedades é exibida.

4. Marque a caixa de seleção Link to CA Vision e clique em Salvar.

Duas opções do CA Vision tornam-se disponíveis no menu de conteúdo.

5. Clique em CA Vision no menu de conteúdo.

A página de propriedades do CA Vision é exibida.

6. Preencha os seguintes campos:

#### **Nome do produto do CA Vision**

Define o nome do produto do CA Vision a ser criado.

#### **Nome da release do CA Vision**

Define o nome da release do CA Vision a ser criada.

#### **Prefixo do produto**

Define um prefixo exclusivo para adicionar ao nome do produto para tarefas e histórias de usuário. Não é possível mudar o prefixo após a criação do produto.

#### **Limite:** 6 caracteres

**Observação**: mantenha os campos ID do produto e ID da release do CA Vision em branco.

7. Envie as alterações.

Após a execução da tarefa de sincronização de projeto do CA Vision, os campos abaixo são preenchidos automaticamente no CA Clarity PPM, e o produto e a release são criados no CA Agile Vision e/ou no CA Product Vision:

#### **ID do produto do CA Vision**

Exibe a ID do produto no CA Vision. Esse valor é preenchido automaticamente a partir do CA Agile Vision ou CA Product Vision.

**Origem**: campo ID do produto na página Detalhes do produto no CA Agile Vision ou CA Product Vision.

#### **ID da release do CA Vision**

Exibe a ID da release no CA Vision. Esse valor é preenchido automaticamente a partir do CA Agile Vision ou CA Product Vision.

**Origem**: campo ID da release na página Detalhes da release no CA Agile Vision ou CA Product Vision.

#### <span id="page-18-0"></span>**Mapear tipos de tarefa do CA Agile Vision para códigos de encargo do CA Clarity PPM**

Se você atribuiu códigos de encargo às tarefas do seu projeto no CA Clarity PPM, é possível mapear tais códigos para tipos de tarefa do CA Agile Vision. Mapear os tipos de tarefa para códigos de encargo permite atribuir códigos de encargo apropriados a horas trabalhadas nas tarefas vinculadas.

O gerente de projeto deve ter os seguintes direitos de acesso globais e a instâncias para mapear tipos de tarefa para códigos de encargo e executar o processo Populate CA Agile Vision Task Types:

- *Mapeamento de código de encargo e tipo de tarefa - Criar*
- *Mapeamento de código de encargo e tipo de tarefa - Editar tudo*
- *Processo - Iniciar*

#### **Melhores práticas:**

■ Se você excluir mapeamentos de código de encargo acidentalmente, execute o processo Populate CA Agile Vision Task Types manualmente para recuperar os mapeamentos excluídos.

Para obter mais informações, consulte o *Guia de Administração* do CA Clarity PPM.

■ É possível mapear um tipo de tarefa para apenas um código de encargo. Se nenhum tipo de tarefa estiver definido para uma tarefa no CA Agile Vision, é possível atribuir a ela o código de encargo Padrão no CA Clarity PPM.

#### **Para mapear um tipo de tarefa para um código de encargo**

1. No CA Clarity PPM, abra o projeto vinculado.

As propriedades do projeto são exibidas.

2. Clique em CA Vision Task Type Mapping no menu de conteúdo.

A página de mapeamento de código de encargo e tipo de tarefa do CA Vision é exibida.

3. Clique em Novo.

A página para criação de mapeamentos é exibida.

4. Preencha os campos a seguir e envie:

#### **Tipo de tarefa**

Define o tipo de tarefa do CA Agile Vision para uma tarefa.

#### **Código de encargo**

Define o código de encargo do CA Clarity PPM para a mesma tarefa.

#### <span id="page-19-0"></span>**Atualizar funções no CA Product Vision a partir do CA Clarity PPM**

É possível fazer o download de funções e hierarquias de funções do CA Clarity PPM para o CA Product Vision. Ao fazer download de funções, todas as funções no CA Clarity PPM ficam disponíveis no CA Product Vision.

Para atualizar funções no CA Product Vision a partir de funções do CA Clarity PPM, execute a tarefa CA Product Vision Role Sync.

#### <span id="page-20-0"></span>**Vincular tarefas do CA Clarity PPM a requisitos do CA Product Vision**

É possível vincular tarefas do CA Clarity PPM com requisitos do CA Product Vision. Pode-se vincular várias tarefas a um único requisito ou vários requisitos a uma única tarefa.

#### **Pré-requisitos**

Os requisitos do CA Product Vision que desejar vincular devem estar disponíveis para o CA Clarity PPM para seleção. Verifique se a *tarefa Product Sync do CA Vision* foi executado desde a última vez em que foram adicionados mais requisitos.

#### **Direitos de acesso do CA Clarity PPM**

É necessário ter os seguintes direitos de acesso do CA Clarity PPM:

- *Tarefa mapeada - Criar*
- *Tarefa mapeada - Editar tudo*
- *Requisito do CA Product Vision - Criar*
- *Requisito do CA Product Vision - Editar tudo*
- *Mapeamento de requisitos e tarefas - Criar*
- *Mapeamento de requisitos e tarefas - Editar tudo*

#### **Para vincular uma tarefa a um requisito**

1. No CA Clarity PPM, abra o projeto vinculado.

As propriedades do projeto são exibidas.

- 2. Clique na guia Tarefas e vá para a subguia Estrutura analítica do projeto.
- 3. Localize a tarefa e clique no ícone na coluna Mapped Requirements.

A página *Mapped Task: Propriedades* é exibida com a opção Task Mapping List selecionada no menu de conteúdo.

4. Clique em Novo.

A página *Create Requirement and Task Mapping* é exibida.

- 5. Clique no ícone Procurar e selecione um requisito do CA Product Vision para mapear para a tarefa.
- 6. Clique em Salvar.

A página *Mapped Tasks: Propriedades* é exibida com o requisito listado.

**Observação**: depois que o requisito é adicionado à tarefa, a lista de requisitos deve ser preenchida com as informações do requisito do CA Product Vision. Se a lista estiver vazia, atualize a página.

- 7. Proceda de uma das seguintes maneiras:
	- Clique em Novo para mapear outro requisito para a tarefa.
	- Clique no ícone de EAP da tarefa do requisito para retornar para a Estrutura analítica do projeto.

O CA Product Vision é atualizado com informações sobre tarefas e requisitos vinculados na próxima vez em que a tarefa *CA Product Vision Requirement and Task Mapping Sync* for executada.

## <span id="page-22-0"></span>**Analisar o status da integração do Agile Vision**

Verificar o status da integração na página de propriedades do CA Agile Vision depois de vincular um projeto do CA Clarity PPM ao CA Agile Vision. Uma integração bem-sucedida significa que os dados estão sendo transferidos entre o CA Agile Vision e o CA Clarity PPM. Uma integração mal-sucedida pode significar o seguinte:

- As credenciais do Salesforce.com ou do CA Agile Vision estão incorretas na página de configurações administrativas do CA Agile Vision.
- A rede do Salesforce.com está inoperante.
- As IDs de release e produto do CA Agile Vision foram digitadas incorretamente.
- O produto do CA Agile Vision que você está tentando criar já existe.
- A release do CA Agile Vision já está vinculada a outro projeto do CA Clarity PPM.

Se alguma informação for inserida incorretamente, tente fazer a integração novamente reinserindo os valores corretos e executando a tarefa de sincronização de produtos do CA Agile Vision.

#### **Para verificar o status da integração do CA Agile Vision**

1. No CA Clarity PPM, abra o projeto e clique em CA Vision, no menu de conteúdo.

A página de propriedades do CA Vision é exibida.

2. Analise as informações nos seguintes campos:

#### **Status da sincronização**

Exibe o status da tarefa de sincronização de projeto do CA Vision como bem-sucedida, pendente ou com falha.

#### **Informações detalhadas sobre a sincronização**

Exibe os detalhes do status da rotina como data e hora da última execução. Se a rotina falhou, exibe os detalhes dos erros encontrados.

### <span id="page-23-0"></span>**Gerenciamento de tarefas**

#### **Resumo das tarefas**

Ao instalar o complemento CA Clarity Agile Enterprise, as tarefas de sincronização de projeto do CA Agile Vision e de sincronização de planilhas de horas do CA Agile Vision tornam-se disponíveis e ativas no CA Clarity PPM. Por padrão, essas tarefas são agendados para serem executadas automaticamente em intervalos predefinidos (todos os dias às 9:00). É possível modificar os cronogramas padrão dessas tarefas para atender às necessidades da sua empresa. Também é possível executar as tarefas imediatamente para mover dados do CA Agile Vision para o CA Clarity PPM.

Para obter informações sobre como agendar e executar tarefas, consulte o *Guia de Administração* do CA Clarity PPM.

### **Restrições**

As tarefas de sincronização do CA Agile Vision não podem ser executadas ao mesmo tempo em que as seguintes tarefas do CA Clarity PPM:

- Registrar planilhas de horas
- Executar fatias de tempo
- Atualizar totais de valor agregado
- Atualizar história de valor agregado

#### **Tarefa de sincronização de produtos do CA Vision**

A tarefa de sincronização de produtos do CA Vision sincroniza o seguinte:

- Projetos e recursos do CA Clarity PPM para o CA Agile Vision.
- Tarefas do CA Agile Vision para o CA Clarity PPM.

#### **Detalhes da sincronização de produtos**

No CA Clarity PPM, a tarefa preenche os seguintes campos na subpágina do CA Vision:

- Nome do produto do CA Vision
- Nome da release do CA Vision

No CA Agile Vision, a tarefa substitui a data de início e a data da release pelas datas de início e término do projeto do CA Clarity PPM.

**Observação:** a tarefa de sincronização de produtos reporta um status de Falha, mesmo se apenas um projeto falhar. O status Falha notifica o administrador que existe ao menos um projeto que necessita atenção. Ele não significa necessariamente que todos os projetos falharam. Consulte a página do log da tarefa de sincronização no CA Clarity PPM para determinar quais projetos necessitam atenção e o motivo.

#### **Detalhes da sincronização de recursos**

No CA Agile Vision, a tarefa cria um usuário, a menos que o recurso seja um usuário existente do Salesforce.com.

Os seguintes campos são preenchidos a partir do CA Clarity PPM:

- Nome
- **Sobrenome**
- **Email**
- Nome de usuário

#### **Detalhes da sincronização de tarefas**

No CA Clarity PPM, a tarefa preenche o seguinte na estrutura analítica do projeto na tarefa de um projeto usando sprints, histórias de usuário e tarefas do CA Agile Vision:

- Tarefas de resumo
- Tarefas detalhadas

■ Tarefas não programadas

#### **Tarefa de sincronização de planilhas de horas do CA Agile Vision.**

A tarefa de sincronização de planilhas de horas do CA Agile Vision preenche o seguinte no CA Clarity PPM a partir de logs de trabalho de tarefas do CA Agile Vision:

- Horas trabalhadas em tarefas
- Horas trabalhadas e EPT para um recurso para uma determinada data em planilhas de horas.

Cada vez que a tarefa de sincronização de planilhas é executada, essa tarefa substitui todas as alterações feitas nas planilhas de horas do CA Clarity PPM, contanto que elas ainda estejam abertas.

**Melhores práticas:** depois de fazer todas as atualizações no CA Agile Vision, as alterações são atualizadas na planilha de horas do CA Clarity PPM na próxima execução da tarefa de sincronização de planilhas de horas. Não é necessário atualizar as tarefas do CA Agile Vision na planilha de horas do CA Clarity PPM.

#### **Tarefa de sincronização de mapeamentos de requisitos e tarefas do CA Product Vision**

Esta tarefa sincroniza as relações entre as tarefas de projeto do CA Clarity PPM e requisitos do CA Product Vision. O fluxo de dados do CA Clarity PPM para o CA Product Vision e também do CA Product Vision para o CA Clarity PPM.

#### **Restrições**

#### **Tarefa de sincronização de funções do CA Product Vision**

Esta tarefa faz download de todas as funções definidas no CA Clarity PPM para o CA Product Vision.

#### **Parâmetros**

#### **Substituir funções do CA Product Vision**

Especifica se as funções que já estão no CA Product Vision podem ser substituídas quando a tarefa é executada. Marque a caixa de seleção para substituir as funções atuais.

# <span id="page-26-0"></span>**Capítulo 3: Integração do JIRA e do CA Agile Vision**

Esta seção contém os seguintes tópicos:

[Como integrar o JIRA ao Agile Vision](#page-26-1) (na página 27) [Definir critérios de importação de ocorrências para o CA Agile Vision](#page-38-0) (na página 39) [Sincronização de ocorrências entre o JIRA e o CA Agile Vision](#page-39-0) (na página 40) [Sincronizar ocorrências entre o JIRA e o CA Agile Vision](#page-40-0) (na página 41) [Desativar a integração do JIRA com o CA Agile Vision](#page-41-0) (na página 42)

# <span id="page-26-1"></span>**Como integrar o JIRA ao Agile Vision**

É necessário ter o JIRA versão 3.13.5 ou superior ou versão 4.1.2 ou superior instalado e em execução antes de integrar o CA Agile Vision ao JIRA.

Para integrar o JIRA ao CA Agile Vision, faça o seguinte:

- 1. [No servidor do JIRA, instale o plugin do CA Agile Vision](#page-27-0) (na página 28)
- 2. [Configure o JIRA para a instalação do CA Agile Vision](#page-28-0) (na página 29)
- 3. Ative o CA Agile Vision para integração com o JIRA

Para obter mais informações, consulte a Ajuda Online do CA Agile Vision.

- 4. Preencha as seguintes etapas adicionais:
- Configurar o cronograma de serviços da sincronização de ocorrências do CA [Agile Vision](#page-30-0) (na página 31)
- [Configurar a escuta do CA Agile Vision](#page-32-0) (na página 33)
- [Mapear o projeto do JIRA para o projeto do CA Agile Vision](#page-33-0) (na página 34)
- [Mapear os atributos do JIRA para os atributos do CA Agile Vision](#page-34-0) (na página 35)
- Mapear valores de atributos do JIRA para valores de atributos do CA Agile [Vision](#page-36-0) (na página 37)

## <span id="page-27-0"></span>**Instalar o plugin do Agile Vision no JIRA**

Se o arquivo ca-agile-jira-integration-1.1.jar existir na pasta <diretório de instalação do JIRA>/atlassian-jira/WEB-INF/lib, remova-o antes de iniciar o servidor do JIRA.

#### **Para instalar o plugin do Agile Vision no JIRA**

- 1. Faça download e descompacte o arquivo GEN09183445E.zip disponível em support.ca.com.
- 2. Faça download do arquivo wsc\_java15.jar pelo URL: http://sfdcwsc.googlecode.com/files/wsc\_java15.jar
- 3. Copie o arquivo wsc\_java15.jar na pasta <diretório de instalação do JIRA>/atlassian-jira/WEB-INF/lib no servidor do JIRA.
- 4. Copie o plugin ca-agile-jira-integration-1.3.jar para a pasta <diretório de instalação do JIRA>/atlassian-jira/WEB-INF/lib.
- 5. Reinicie o JIRA.

## <span id="page-27-1"></span>**Altere a URL para acessar o ambiente Sandbox do CA Agile Vision ou do CA Product Vision a partir do JIRA**

Depois de instalar o complemento do CA Vision, você poderá editar o URL que o JIRA usa para acessar o Salesforce.com. O URL padrão aponta para o ambiente normal. É possível criar um ambiente de área de segurança para o CA Agile Vision ou o CA Product Vision e alterar o URL para permitir que o complemento acesse o ambiente de área de segurança.

**Observação**: altere o URL apenas se desejar acessar um ambiente de área de segurança do CA Vision. Caso não tenha criado um ambiente de área de segurança, não é preciso alterar o URL.

Para obter mais informações, consulte a seção *Help & Training* do Salesforce.com.

#### **Para alterar o URL para acessar um ambiente de área de segurança**

- 1. Interrompa o JIRA.
- 2. Crie um diretório temporário (por exemplo, C:\jira\_temp).
- 3. Copie o arquivo ca-agile-jira-integration-1.3.jar do diretório lib no diretório de instalação do JIRA para o diretório temporário.
- 4. Descompacte o arquivo ca-agile-jira-integration-1.3.jar como a seguir: jar -xvf ca-agile-jira-integration-1.3.jar
- 5. Edite o arquivo jiraintegration.properties alterando a URL padrão de: avee.endpoint=https://www.salesforce.com/services/Soap/u/18.0 para:

avee.endpoint=https://test.salesforce.com/services/Soap/u/18.0

- 6. Salve o arquivo de propriedades.
- 7. Recrie o arquivo jar da seguinte maneira: jar -cvf ca-agile-jira-integration-1.3.jar
- 8. Copie o arquivo ca-agile-jira-integration-1.3.jar para o diretório lib no diretório de instalação do JIRA.
- 9. Exclua o diretório temporário (c:\jira\_temp).
- 10. Reinicie o JIRA.

### <span id="page-28-0"></span>**Configurar as definições do Agile Vision para o JIRA**

Configure os detalhes da organização no CA Agile Vision para o plugin do JIRA para que se conectem um ao outro. Teste sua conexão com o CA Agile Vision depois de salvar suas configurações. É exibida uma mensagem indicando o êxito da conexão com a organização do CA Agile Vision ou um erro. Este erro de conexão pode ocorrer devido às seguintes razões:

- Credenciais do CA Agile Vision incorretas
- Problemas de rede

#### **Para configurar o plugin do JIRA:**

- 1. Efetue logon no JIRA como administrador.
- 2. Clique em Administração.

A página de administração é exibida.

3. Clique em Configuração no menu do CA Agile Vision.

A página de configuração do CA Agile Vision aparece.

4. Preencha as informações abaixo sobre a organização do CA Agile Vision:

#### **Nome de usuário**

Define o nome de usuário usado para efetuar logon no CA Agile Vision com privilégios de administrador do sistema.

#### **Senha**

Define a senha para efetuar logon no CA Agile Vision com privilégios de administrador do sistema.

#### **Token de segurança**

Define o token de segurança usado para identificação do servidor em caso de falha de logon ou se o servidor do JIRA estiver sendo executado a partir de uma rede não confiável. É possível recuperar esse token pelo Salesforce.com na página Personal Setup. Para obter mais informações, consulte a Ajuda Online do Salesforce.com.

#### **Nome do host do servidor proxy**

Define o nome do host do servidor proxy.

#### **Porta do servidor proxy**

Define a porta do servidor proxy.

#### **Nome do usuário do servidor proxy**

Define o nome de usuário do servidor proxy.

#### **Senha do servidor proxy**

Define a senha do servidor proxy.

5. Clique em Salvar.

## <span id="page-30-0"></span>**Configurar o cronograma de serviços da sincronização de ocorrências do CA Agile Vision**

Como administrador do JIRA, configure o serviço de sincronização de ocorrências do CA Agile Vision para execução em intervalos fixos e para sincronizar ocorrências entre o CA Agile Vision e o JIRA. Também é possível usar a opção Executar a tarefa de sincronização imediatamente. Consulte o arquivo atlassian-jira.log localizado no diretório JIRA\_HOME para exibição do progresso de execução da tarefa.

**Observação:** depois de configurar o cronograma do serviço de sincronização de ocorrências, a tarefa de sincronização é executada imediatamente e a opção Executar a tarefa de sincronização imediatamente fica temporariamente desativada. Uma vez concluída a tarefa, essa opção é ativada novamente.

#### **Para configurar o serviço de sincronização de ocorrências do CA Agile Vision para execução em intervalos fixos**

1. Clique em Administration no JIRA.

A página de administração é exibida.

2. Clique em Services no menu System.

A página da lista de serviços é exibida.

3. Na seção Add Service, preencha os seguintes campos:

#### **Nome**

Define o nome do serviço de sincronização de ocorrências.

**Valor**: Serviço de sincronização de ocorrências do CA Agile Vision

#### **Class**

Define a classe do serviço de sincronização de ocorrências.

**Valor:** com.ca.agile.integration.jira.job.AgileVisionIssueSyncService

#### **Delay**

Define o atraso do tempo de execução do serviço de sincronização em minutos. O intervalo recomendado é de 360 minutos.

**Padrão:** 1 minuto (o serviço é executado a cada minuto)

4. Clique em Add Service.

## <span id="page-31-0"></span>**Executar imediatamente o serviço de sincronização de ocorrências do CA Agile Vision**

Como administrador do JIRA, é possível executar o serviço de sincronização de ocorrências do CA Agile Vision a qualquer momento para exibir suas ocorrências atualizadas a partir do CA Agile Vision. Se não existir outra instância da tarefa em execução simultaneamente, a solicitação será ignorada e é exibida uma mensagem no arquivo atlassian-jira.log localizado no diretório JIRA\_HOME.

A página do serviço de sincronização de ocorrências exibe o status (Running, Completed), o tipo de solicitação e a hora de início da tarefa. É possível atualizar o status da tarefa a qualquer momento. Se a tarefa falhar, uma mensagem de erro é exibida e é possível realizar ações com base na mensagem de erro. Um erro geralmente ocorre quando a conexão com o CA Agile Vision não pode ser estabelecida ou se a tarefa de sincronização já está em execução.

#### **Para executar o serviço de sincronização de ocorrências do CA Agile Vision a qualquer momento**

1. Clique em Administration no JIRA.

A página de administração é exibida.

2. Clique no status da sincronização no menu do CA Agile Vision.

A página de status da sincronização de ocorrências do CA Agile Vision é exibida.

- 3. Clique em Executar a tarefa de sincronização imediatamente.
- 4. Vá até o arquivo de log para exibir o andamento da tarefa.

## <span id="page-32-0"></span>**Configurar a escuta do CA Agile Vision**

Configurar a escuta do CA Agile Vision para verificar se, quando uma ocorrência é excluída do JIRA ou do CA Agile Vision, ela também é excluída de outro aplicativo mediante execução da tarefa de sincronização.

É possível excluir a escuta a qualquer momento para interromper todas as atualizações do JIRA para o CA Agile Vision.

#### **Para configurar a escuta do CA Agile Vision**

1. Clique em Administration no JIRA.

A página de administração é exibida.

2. Clique em Listeners no menu System.

A página da lista de listeners é exibida.

Na seção Add Listener, preencha os seguintes campos:

#### **Nome**

Define o nome da escuta do CA Agile Vision.

**Valor:** escuta de ocorrências do CA Agile Vision

#### **Class**

Define a classe da escuta.

**Valor:** com.ca.agile.integration.jira.listener.AgileVisionIssueListener

3. Clique em Adicionar.

### <span id="page-33-0"></span>**Mapear projetos do JIRA para produtos do CA Agile Vision**

Mapeie projetos do JIRA para produtos do CA Agile Vision para conexão e controle de ocorrências. É possível remover tais mapeamentos, se desejado, a qualquer ponto.

Caso exclua um projeto no JIRA que esteja sincronizado com o CA Agile Vision, as ocorrências associadas importadas para o CA Agile Vision permanecem, mas não são mais sincronizadas com o JIRA. Você ainda pode exibir essas ocorrência e vinculá-las a histórias do usuário.

As ocorrências são removidas do JIRA.

#### **Para mapear um projeto do JIRA para um projeto do CA Agile Vision**

1. Clique em Administration no JIRA.

A página de administração é exibida.

2. Clique em Mapeamento de projeto no menu do CA Agile Vision.

A página de mapeamento de projeto do JIRA para o CA Agile Vision é exibida.

3. Preencha os seguintes campos na seção Adicionar mapeamento de projeto:

#### **Produto do CA Agile Vision**

Define o produto do CA Agile Vision que deseja mapear para o projeto do JIRA.

#### **Projeto do JIRA**

Define o projeto do JIRA que deseja mapear para o produto do CA Agile Vision.

4. Clique em Add Mapping para adicionar o mapeamento à lista.

## <span id="page-34-0"></span>**Mapear os atributos do JIRA para os atributos do CA Agile Vision**

Mapeie atributos do JIRA para atributos do CA Agile Vision para conectar ocorrências do JIRA e do CA Agile Vision. É possível editar e remover tais mapeamentos, se desejado, a qualquer ponto.

É possível mapear os seguintes tipos de atributo:

- Texto (por exemplo, título)
- Texto ilimitado (por exemplo, descrição)
- Número (por exemplo, pontuação)
- Seleção única (por exemplo, prioridade)
- Seleção variada (por exemplo, tema)

Além disso, é possível mapear qualquer campo personalizado do JIRA para atributos do CA Agile Vision.

#### **Para mapear um atributo do JIRA a um atributo do CA Agile Vision**

1. Clique em Administration no JIRA.

A página de administração é exibida.

2. Clique em Mapeamento de projeto no menu do CA Agile Vision.

A página de mapeamento de projeto do JIRA para o CA Agile Vision é exibida com uma lista dos projetos mapeados.

3. Na coluna Operations da tabela de mapeamento, clique em Attribute Mapping ao lado do produto do CA Agile Vision e do projeto do JIRA para o qual desejar mapear atributos.

A página de mapeamento de atributos de projeto do JIRA para o CA Agile Vision é exibida, mostrando os atributos mapeados por padrão.

4. Clique em Editar para mapear os atributos restantes.

A página de mapeamento de atributos do projeto é atualizada e lista os atributos do CA Agile Vision e os campos do JIRA.

5. Para cada atributo do CA Agile Vision, selecione um campo do JIRA correspondente na lista suspensa e clique em Salvar.

A tabela a seguir mostra os atributos mapeados por padrão.

**Atributos do CA Agile Vision Campos disponíveis em ocorrências do JIRA** Título Sumary November 2008 a Sumary Sumary Sumary Sumary Sumary Sumary Sumary Sumary Sumary Sumary Sumary Sumary Sumary Sumary Sumary Sumary Sumary Sumary Sumary Sumary Sumary Sumary Sumary Sumary Sumary Sumary Sumary Sum

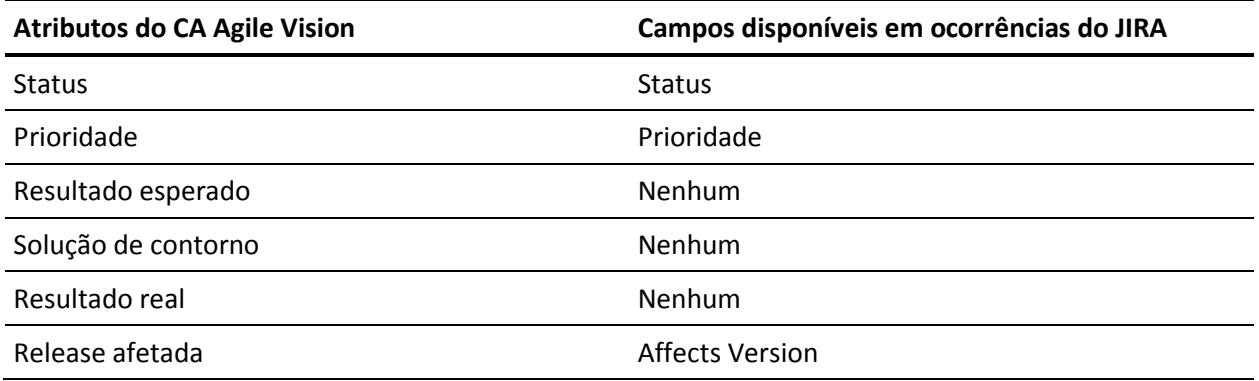

### <span id="page-36-0"></span>**Mapear valores de atributos do JIRA para valores de atributos do CA Agile Vision**

Se vários valores estiverem disponíveis para um atributo, é possível mapear valores de atributos do JIRA para valores de atributo do CA Agile Vision após o mapeamento dos atributos.

Segue uma descrição de como as alterações no valor do atributo no CA Agile Vision são refletidas no JIRA após a execução da tarefa de sincronização:

- Se um valor de atributo for renomeado no CA Agile Vision, o valor renomeado é exibido no JIRA.
- Se um valor de atributo for excluído do CA Agile Vision, o valor excluído não aparece no JIRA. Os valores mapeados anteriormente também não aparecem. Uma mensagem é exibida no arquivo de log da tarefa de sincronização e indica que o registro não pôde ser sincronizado devido à ausência de um valor mapeado.

#### **Para mapear um valor de atributo do JIRA para um valor de atributo do CA Agile Vision**

1. Na página de mapeamento de atributos do CA Agile Vision, clique em Value Mapping ao lado do atributo do CA Agile Vision e do campo do JIRA para o qual desejar mapear valores.

A página de mapeamento de valores de atributo de projeto do JIRA para o CA Agile Vision é exibida.

2. Para cada valor de atributo do CA Agile Vision, selecione um valor de campo do JIRA correspondente na lista suspensa e clique em Salvar.

A tabela a seguir mostra os valores de atributo mapeados por padrão:

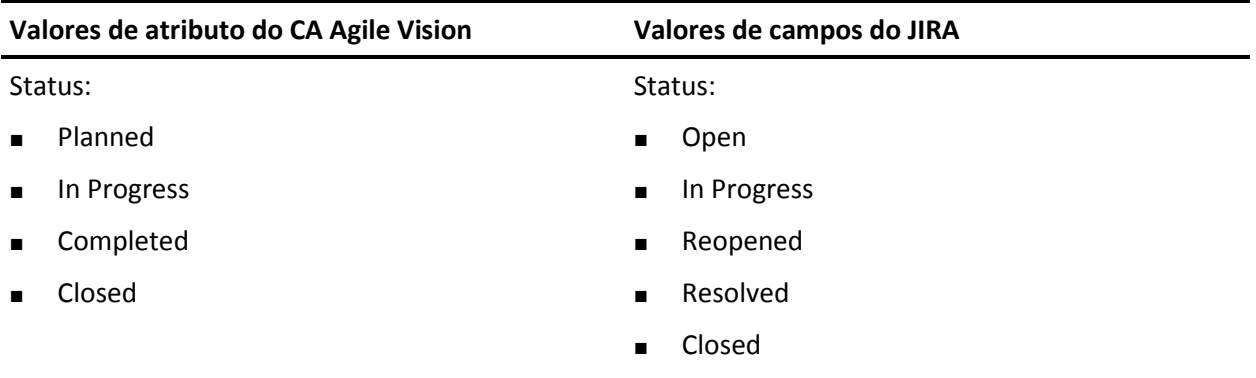

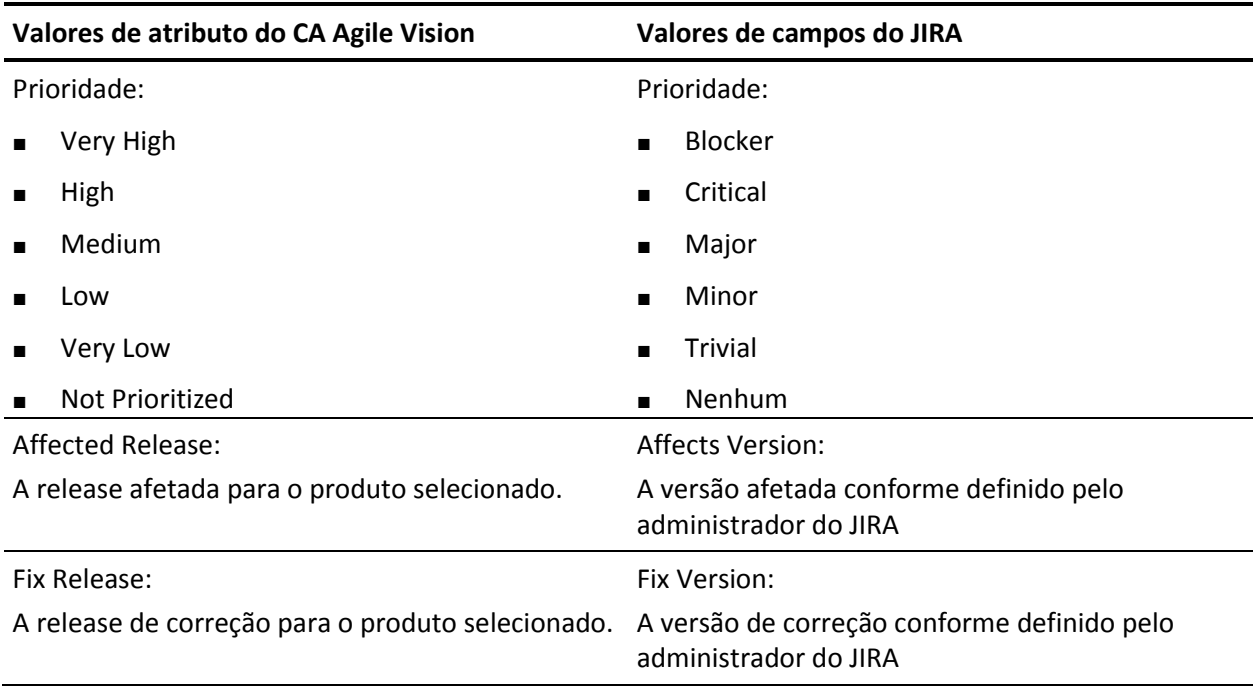

# <span id="page-38-0"></span>**Definir critérios de importação de ocorrências para o CA Agile Vision**

Como administrador do JIRA, é possível definir os tipos de ocorrências a serem importadas para o CA Agile Vision ao configurar os critérios de filtragem. As ocorrências do JIRA são adicionadas ao backlog do CA Agile Vision com base neste critério.

Por exemplo, caso defina os critérios abaixo na filtragem:

- Affects Version: Release A
- Fix Version: Release B e Release C

Após a sincronização de tarefas der executada, os seguintes itens são importados para o CA Agile Vision:

- As ocorrências do JIRA que afetam a Release A
- A correção que afeta a Release B ou C

#### **Para definir critérios de importação de bugs para o CA Agile Vision**

1. No JIRA, na página de mapeamento de projetos para o CA Agile Vision, clique em Critérios de importação ao lado de um projeto mapeado do JIRA.

A página de critérios de importação de projetos do JIRA para o CA Agile Vision é exibida.

2. Selecione os seguintes critérios de filtragem:

#### **Status**

Define os status de ocorrência para importação para o CA Agile Vision.

#### **Prioridade**

Define as prioridades de ocorrência para importação para o CA Agile Vision.

#### **Affects Version**

Define as versões do projeto do JIRA afetadas pela ocorrência para importação para o CA Agile Vision.

#### **Versão de correção**

Define as versões do projeto do JIRA afetadas pela correção para importação para o CA Agile Vision.

3. Clique em Salvar.

# <span id="page-39-0"></span>**Sincronização de ocorrências entre o JIRA e o CA Agile Vision**

É possível sincronizar novas ocorrências e modificações em ocorrências existentes entre o JIRA e o CA Agile Vision de acordo com as informações a seguir predefinidas no JIRA:

- Um tipo de ocorrência do JIRA chamado bug.
- Mapeamentos de projeto, atributo e valores do CA Agile Vision e do JIRA.
- Cronograma de serviços de sincronização de ocorrências

Ao excluir uma ocorrência no JIRA, ela também é excluída do CA Agile Vision depois da execução da tarefa de sincronização. O inverso também é verdadeiro.

Sincronize o responsável de uma ocorrência entre o CA Agile Vision e o JIRA. Criar ou atualizar uma ocorrência vinculada no CA Agile Vision e selecione um responsável para ela. O mesmo responsável é refletido na coluna Assignee na página Issue Navigator no JIRA. Qualquer atualização ou comentário que o responsável fizer na ocorrência no CA Agile Vision também são refletidas no JIRA, nos detalhes da ocorrência. O inverso também é verdadeiro. O mesmo responsável é sincronizado entre o CA Agile Vision e o JIRA usando seu endereço de email.

Os responsáveis são vinculados entre o CA Agile Vision e o JIRA usando o endereço de email. Se um endereço de email correspondente for encontrado, os responsáveis são vinculados.

Caso contrário, eles não são vinculados.

Se forem encontrados vários usuários do JIRA com o mesmo endereço de email, será relatado um erro nos logs. Uma vez resolvido o conflito, os responsáveis são vinculados.

# <span id="page-40-0"></span>**Sincronizar ocorrências entre o JIRA e o CA Agile Vision**

#### **Para sincronizar uma ocorrência do JIRA para o CA Agile Vision**

- 1. No JIRA, crie uma ocorrência para um projeto que esteja mapeado para um produto do CA Agile Vision.
- 2. No JIRA, execute a tarefa do serviço de sincronização da ocorrência imediatamente ou em um intervalo predefinido.
- 3. No CA Agile Vision, na página de backlog, execute o filtro no produto mapeado para o projeto do JIRA.

A ocorrência do JIRA aparece listada no backlog. Agora, é possível modificar essa ocorrência ou vinculá-la de uma história de usuário até um produto mapeado.

Consulte o *Guia do Usuário do CA Agile Vision* para obter mais informações.

#### **Para sincronizar uma ocorrência do CA Agile Vision para o JIRA**

- 1. Crie uma ocorrência no CA Agile Vision para um produto que esteja mapeado para um projeto do JIRA.
- 2. No JIRA, execute a tarefa do serviço de sincronização da ocorrência imediatamente ou em um intervalo predefinido.
- 3. No JIRA, localize a ocorrência filtrando o projeto mapeado para o produto do CA Agile Vision.

# <span id="page-41-0"></span>**Desativar a integração do JIRA com o CA Agile Vision**

Para desativar todas as conexões com o CA Agile Vision, exclua a tarefa do serviço de sincronização de ocorrências programadas. Excluir a tarefa desativa toda a sincronização de ocorrências com o CA Agile Vision.

Depois de excluir a tarefa programada do serviço de sincronização de ocorrências, você pode executar a tarefa manualmente, selecionando Status de sincronização no menu do CA Agile Vision.

#### **Para excluir a tarefa do serviço de sincronização de ocorrências programadas.**

1. Clique em Administration no JIRA.

A página de administração é exibida.

2. Clique em Services no menu System.

A página da lista de serviços é exibida.

3. Clique em Delete link ao lado da tarefa do serviço de sincronização de ocorrências.

# <span id="page-42-0"></span>**Capítulo 4: Integração do Quality Center com o CA Agile Vision**

Esta seção contém os seguintes tópicos:

[Como integrar o Quality Center ao CA Agile Vision](#page-42-1) (na página 43) [Sincronizar casos de teste do Quality Center no CA Agile Vision](#page-49-0) (na página 50)

# <span id="page-42-1"></span>**Como integrar o Quality Center ao CA Agile Vision**

Para integrar o HP Quality Center ao CA Agile Vision, faça o seguinte:

- [Instale o plugin do Quality Center para o HP Quality Center.](#page-43-0) (na página 44)
- [Configure o plugin do Quality Center para o CA Agile Vision.](#page-43-1) (na página 44)
- Ative o CA Agile Vision para integração com o Quality Center.

Para obter mais informações, consulte a Ajuda Online do CA Agile Vision.

### <span id="page-42-2"></span>**Pré-requisitos para configurar o plugin do Quality Center**

Verifique se a configuração abaixo já existe, antes de instalar o pacote do plugin do Quality Center:

- HP Quality Center versão 10.00 instalado
- CA Agile Vision Winter 2010 Edition disponível e em execução
- Microsoft .Net Framework versão 2.0 ou superior instalado
- Cliente do OTA (Open Test Architecture) baixado do HP Quality Center

**Observação:** instale o cliente do OTA no mesmo sistema onde planeja instalar o pacote do plugin do Quality Center. É necessário ter o cliente para executar o plugin após instalá-lo.

É possível instalar o plugin do Quality Center no mesmo sistema onde o Quality Center está instalado ou em um sistema separado.

## <span id="page-43-0"></span>**Instalar o pacote do plugin do Quality Center**

#### **Para instalar o pacote do plugin do Quality Center**

- 1. Efetue logon no sistema em que deseja instalar o plugin do Quality Center.
- 2. Faça download e descompacte o arquivo GEN09183850E.zip disponível em support.ca.com.
- 3. Clique duas vezes no plugin do CA Agile Vision para o arquivo Setup 20110719 01(x86).exe do HP Quality Center.

O plugin do CA Agile Vision do assistente de instalação do HP Quality Center é aberto.

4. Especifique o caminho para a pasta de instalação e siga as etapas no assistente para instalar o plugin.

Quando a instalação for concluída, uma mensagem de confirmação é exibida.

## <span id="page-43-1"></span>**Configurar o plugin do Quality Center para o CA Agile Vision**

Configure o plugin do Quality Center para se comunicar com o CA Agile Vision após instalá-lo. Teste a conexão com o CA Agile Vision depois de configurar o plugin. Se a conexão for bem-sucedida, as senhas do Quality Center e do CA Agile Vision são criptografadas e armazenadas no arquivo de configuração. Para alterar essas senhas a qualquer momento, use o arquivo TestConnection.bat. Esta ferramenta criptografa as senhas e as armazena criptografadas.

#### **Para configurar o plugin do Quality Center**

- 1. Na pasta de instalação do plugin do Quality Center, localize o arquivo AvQcIntegration.exe.config.
- 2. Abra o arquivo de configuração usando um editor de texto.
- 3. Configure os parâmetros abaixo do Quality Center:

#### **Nome do usuário do Quality Center**

Define o nome do usuário administrador a efetuar logon na conta do Quality Center. O administrador deve ter direitos de acesso a vários projetos no Quality Center.

#### **Senha do Quality Center**

Exibe a senha do administrador criptografa para efetuar logon na conta do Quality Center.

#### **URL do Quality Center**

Exibe o URL do Quality Center.

**Exemplo:** http://myqa1234:8088/qcbin

#### **Tipo de banco de dados do Quality Center**

Define o tipo de banco de dados usado pelo Quality Center (MSSQL ou Oracle).

#### **AV QC Integration Partner SforceService**

Define o URL do ponto de extremidade do serviço web Salesforce.com em que o plugin Quality Center pode se comunicar.

**Padrão**: https://login.salesforce.com/services/Soap/u/19.0

É possível alterar o valor padrão para apontar para a o URL da área de segurança para fins de teste.

**Exemplo**: https://test.salesforce.com/services/Soap/u/19.0

4. Configure os parâmetros abaixo do CA Agile Vision:

#### **Nome de usuário do CA Agile Vision**

Define o nome de usuário do administrador para efetuar logon no CA Agile Vision. O administrador deve ter direitos de acesso a vários projetos no CA Agile Vision.

#### **Senha do CA Agile Vision**

Exibe a senha criptografada do administrador para efetuar logon no CA Agile Vision.

#### **Token de segurança do CA Agile Vision**

Define o token de segurança para o servidor do CA Agile Vision.

#### **Prefixo do pacote do CA Agile Vision**

Define o prefixo do pacote para o CA Agile Vision. Não altere o valor padrão do prefixo, a menos que esteja utilizando uma versão posterior do CA Agile Vision.

**Origem:** o valor do campo Namespace Prefix na página Installed Packages no Salesforce.com.

**Valor:** ca\_agile

#### **URL do proxy**

Define o URL do servidor proxy para autenticação. Esse valor é necessário apenas se você estiver acessando a Internet por meio do servidor proxy.

#### **Domínio do proxy**

Define o domínio do servidor proxy para autenticação. Esse valor é necessário apenas se você estiver acessando a Internet por meio do servidor proxy.

#### **Nome do usuário proxy**

Define o nome do usuário do servidor proxy para autenticação. Esse valor é necessário apenas se você estiver acessando a Internet por meio do servidor proxy.

#### **Senha do proxy**

Define a senha do servidor proxy para autenticação. Esse valor é necessário apenas se você estiver acessando a Internet por meio do servidor proxy.

5. Na pasta de instalação do plugin do Quality Center, clique duas vezes no arquivo TestConnection.bat para testar a conexão entre o Quality Center e o CA Agile Vision.

Um prompt é exibido solicitando que você digite as senhas do Quality Center e do CA Agile Vision. As senhas digitadas são criptografadas e armazenadas no arquivo de configuração.

## <span id="page-46-0"></span>**Alterar o URL para acessar o ambiente de área de segurança do CA Agile Vision a partir do Quality Center**

Edite o URL que o Quality Center usa para acessar o Salesforce.com para que ele aponte para um ambiente de área de segurança. O URL padrão aponta para o ambiente normal. É possível criar um ambiente de área de segurança para o CA Agile Vision e alterar o URL para permitir que o plugin acesse o ambiente de área de segurança.

**Observação**: altere o URL apenas se desejar acessar um ambiente de área de segurança do CA Agile Vision. Caso não tenha criado um ambiente de área de segurança, não é preciso alterar o URL.

Para obter mais informações, consulte a seção *Help & Training* do Salesforce.com.

#### **Para alterar o URL para acessar um ambiente de área de segurança**

- 1. Na pasta de instalação do plugin do Quality Center, localize o arquivo AvQcIntegration.exe.config.
- 2. Abra o arquivo de configuração usando um editor de texto.
- 3. Configure o URL padrão no parâmetro "AV QC Integration Partner SforceService" da seguinte maneira: https://login.salesforce.com/services/Soap/u/19.0

para: https:/test.salesforce.com/services/Soap/u/19.0

### <span id="page-47-0"></span>**Configurar o plugin a ser executado conforme a tarefa programada do Windows**

Depois de instalar o plugin do Quality Center e configurá-lo para o CA Agile Vision, é possível configurar o plugin para ser executado conforme tarefa programada do Windows (por exemplo, para execução de maneira diária, semanal ou mensal). Sempre que a tarefa programada é executada, o plugin do CA Agile Vision no console do HP Quality Center é aberto e inicia o serviço de sincronização em segundo plano. O serviço em segundo plano transfere os projetos do Quality Center e os dados do caso de teste para o CA Agile Vision. Quando a tarefa é concluída, o console é fechado automaticamente.

Para configurar o plugin do Quality Center a ser executado conforme a tarefa programa no Windows, selecione AvQcIntegration.exe como o programa a ser executado pelo Windows em uma base programada. É possível alterar os parâmetros de programação de tarefas do Windows a qualquer momento depois da criação da tarefa. Para sincronizar dados mais de uma vez por dia, use a opção Repeat Task.

**Observação:** para interromper todas as transferências de dados do Quality Center para o CA Agile Vision, desative a tarefa programada do Windows.

Para obter mais informações sobre como criar tarefas programadas, consulte a documentação do Microsoft Windows.

#### **Para configurar o plugin do Quality Center a ser executado conforme a tarefa programada do Windows**

1. Na área de trabalho, clique no menu Iniciar e selecione Painel de controle no menu Configurações.

A janela Painel de controle é exibida.

2. Selecione Tarefas agendadas.

A janela Tarefas agendadas é exibida.

3. Clique duas vezes no ícone Adicionar tarefa agendada .

O Assistente de tarefa agendada é exibido.

- 4. No assistente, clique em Avançar e selecione AvQcIntegration.exe como o programa a ser executado pelo Windows.
- 5. Siga as instruções no assistente para especificar o seguinte:
	- Nome da tarefa
	- Cronograma da tarefa
	- Hora e data de início da tarefa
- Nome do usuário e senha da tarefa de programação do usuário
- 6. Clique em Concluir.

#### <span id="page-48-0"></span>**Arquivo de configuração modelo para o plugin do Quality Center**

A seguir, um exemplo de arquivo de configuração que inclui valores para credenciais do Quality Center e do CA Agile Vision: <setting name="qualityCenter\_userName" serializeAs="String" > <value>qualityCenter\_userName</value> </setting> <setting name="qualityCenter\_password" serializeAs="String"> <value>qualityCenter\_password</value> </setting> <setting name="qualityCenter\_url" serializeAs="String"> <value>http(s)://hostname(IP):port/qcbin</value> </setting> <setting name="qualityCenter\_databaseType" serializeAs="String"> <value>MSSQL or Oracle</value> </setting> <setting name="av\_qc\_integration\_partner\_SforceService" serializeAs="String"> <value>https://login.salesforce.com/services/Soap/u/19.0</value> </setting> <setting name="agileVision\_userName" serializeAs="String"> <value>agileVision\_userName</value> </setting> <setting name="agileVision\_password" serializeAs="String"> <value>agileVision\_password</value> </setting> <setting name="agileVision\_securityToken" serializeAs="String"> <value>agileVision\_securityToken</value> </setting> <setting name="agileVision\_packagePrefix" serializeAs="String"> <value>agileVision\_packagePrefix</value> </setting> <setting name="proxy\_url" serializeAs="String"> <value>proxy\_url</value> </setting> <setting name="proxy\_domain" serializeAs="String"> <value>proxy\_domain</value> </setting> <setting name="proxy\_userName" serializeAs="String"> <value>proxy\_userName</value> </setting> <setting name="proxy\_password" serializeAs="String"> <value>proxy\_password</value> </setting>

## <span id="page-49-0"></span>**Sincronizar casos de teste do Quality Center no CA Agile Vision**

A tarefa de sincronização é executada em intervalos fixos definidos por você ao configurar o plugin do Quality Center a ser executado conforme tarefa programada do Windows. A tarefa sincroniza todos os projetos do Quality Center no CA Agile Vision.

No CA Agile Vision, é possível mapear estes projetos para produtos do CA Agile Vision. Com base em tais mapeamentos de projeto, a tarefa de sincronização também sincroniza as seguintes informações de caso de teste do Quality Center no CA Agile Vision:

- Status mais recente
- Resultados do teste executado
- Etapas do teste

Durante a primeira sincronização, todos os projetos, pastas e casos de teste existentes são sincronizados do Quality Center para o CA Agile Vision. Durante a sincronização subsequente, apenas alterações nesses projetos, pastas e casos de teste são sincronizadas.

No CA Agile Vision, é possível vincular esses casos de teste a partir de histórias de usuário, mas não é possível editá-los.

Caso exclua um projeto do Quality Center que esteja sincronizado com o CA Agile Vision, o projeto é removido da lista de mapeamentos no CA Agile Vision depois da execução da tarefa de sincronização. Os dados para este projeto não estão mais sincronizados.

Caso exclua um caso de teste do Quality Center, o caso de teste é excluído do CA Agile Vision após a próxima execução da tarefa de sincronização. Se você excluir um caso de teste de uma história de usuário no CA Agile Vision, o caso de teste não é excluído do CA Agile Vision nem do Quality Center. Somente a associação entre o caso de teste e a história de usuário é interrompida.

#### **Para sincronizar os casos de teste do Quality Center no CA Agile Vision**

- 1. No Quality Center, efetue logon em um projeto que esteja mapeado para o CA Agile Vision.
- 2. Crie e execute os casos de teste.
- 3. Execute o plugin do Quality Center.

As pastas de casos de teste são importadas para o CA Agile Vision.

# <span id="page-50-0"></span>**Apêndice A: Mapeamento de campos do CA Clarity PPM para o CA Agile Vision e o CA Product Vision**

Esta seção contém os seguintes tópicos:

[Mapeamento do projeto](#page-50-1) (na página 51) [Mapeamento de recursos](#page-51-0) (na página 52) [Mapeamento de tarefas](#page-52-0) (na página 53) [Mapeamento do log de trabalho da tarefa](#page-54-0) (na página 55)

## <span id="page-50-1"></span>**Mapeamento do projeto**

Ao vincular um projeto do CA Clarity PPM a um produto do CA Agile Vision ou CA Product Vision, é possível exibir e trabalhar com esses produtos no CA Clarity PPM. Depois de vincular os projetos, se as datas do projeto forem atualizadas no CA Clarity PPM, as datas da release são atualizadas automaticamente no CA Agile Vision.

A tabela a seguir mostra como os campos do projeto e da release do CA Agile Vision são mapeados para os campos do projeto do CA Clarity PPM:

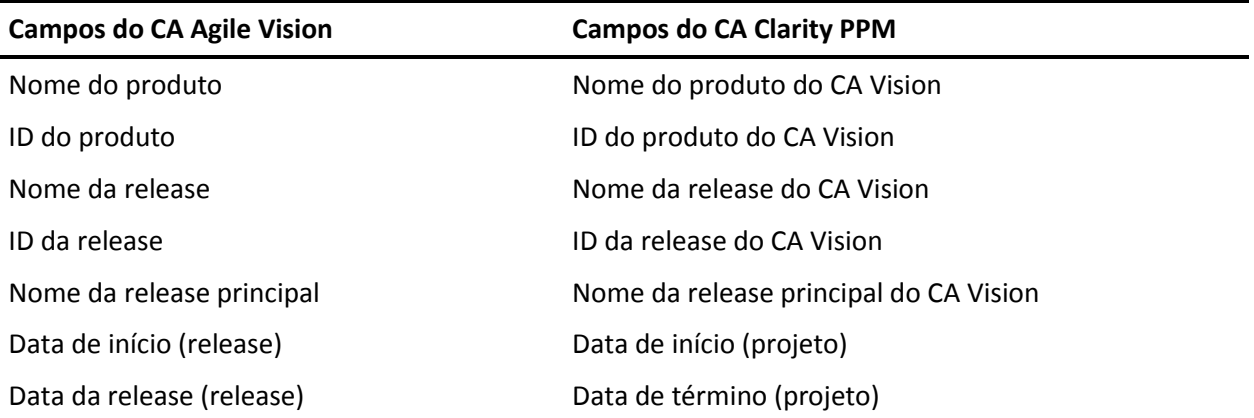

## <span id="page-51-0"></span>**Mapeamento de recursos**

Ao adicionar recursos à equipe do projeto do projeto integrado ao CA Clarity PPM, os usuários sem conta no Salesforce.com são criados como novas contas e adicionados como usuários do CA Agile Vision. Os recursos com conta de usuário no Salesforce.com são adicionados como usuários do CA Agile Vision e vinculados ao projeto do CA Clarity PPM.

O número de funcionário e o endereço de email do recurso é usado para determinar se existe uma conta no Salesforce.com para o recurso em questão.

Os novos usuários recebem por email uma notificação com o endereço de email do CA Clarity como nome de usuário e uma senha temporária para efetuar logon no Salesforce.com. O endereço de email é anexado com um carimbo de data e hora, caso o nome de usuário já exista no Salesforce.com.

Eles podem usar essas credenciais de logon para acessar o CA Agile Vision e alterar a senha. É necessária uma licença do CA Agile Vision Enterprise Edition para cada conta exclusiva do Salesforce.com de usuário do CA Agile Vision vinculada a um projeto do CA Clarity PPM.

#### **Mapeamento de recursos**

A tabela a seguir mostra como os campos do recurso são mapeados do CA Clarity PPM para o CA Agile Vision:

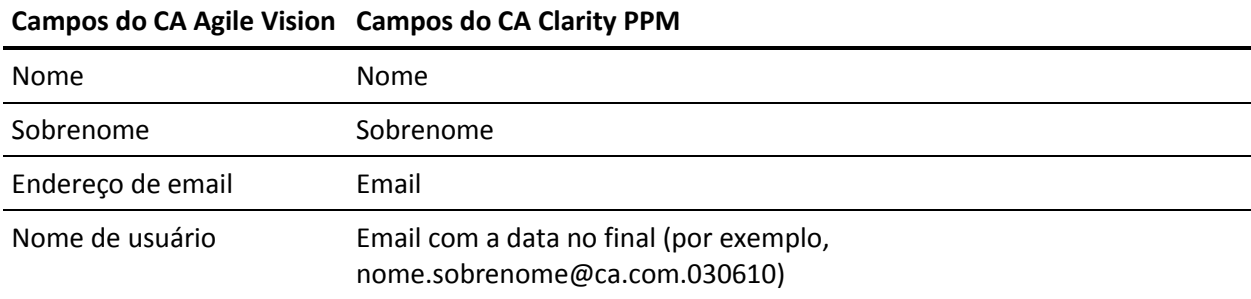

#### **Exclusão de recurso**

Se um recurso vinculado é excluído do CA Clarity PPM, ele também será removido do projeto integrado no CA Agile Vision. Ele não poderá mais registrar horas ou ser atribuído a histórias de usuário e tarefas vinculadas ao CA Clarity PPM. É possível desativar este usuário no CA Agile Vision.

## <span id="page-52-0"></span>**Mapeamento de tarefas**

Crie histórias de usuário e ocorrências com tarefas no CA Agile Vision e as atribua a sprints e releases (de produto, principais ou ambos). As tarefas correspondentes são criadas automaticamente no projeto vinculado do CA Clarity PPM. Somente histórias de usuário atribuídas à release principal são exibidas na estrutura analítica do projeto, se o projeto do CA Clarity PPM estiver vinculado a uma release principal no CA Agile Vision. Todos os produtos associados à release principal aparecem no nível superior.

A estrutura analítica de projeto das tarefas de projeto do CA Clarity PPM é criada como segue:

- O nome do produto e o nome da release aparecem como uma tarefa de resumo no nível superior com sprints, histórias de usuário ou ocorrências e tarefas em cascata abaixo.
- Se não forem atribuídas histórias de usuário à release de um produto, mas forem atribuídas a uma release principal, a tarefa de resumo no nível superior é exibida como o nome do produto.
- Se não forem atribuídas histórias de usuário a uma release principal, mas forem atribuídas à release de um produto, a tarefa de resumo no nível superior é exibida como o nome da release.
- As histórias do usuário atribuídas são agrupadas em sprints.
- As histórias do usuário não atribuídas são agrupadas como tarefas não programadas.
- As tarefas são agrupadas sob as histórias do usuário aos quais elas estiverem associadas.
- As ocorrências são agrupadas em sprints ou tarefas não programadas no mesmo nível que as histórias de usuário.

Se o projeto do CA Clarity PPM estiver vinculado a uma release principal no CA Agile Vision, a hierarquia da EAP fica assim:

Produto – Release

Sprint

História de usuário

Tarefa

Se o projeto do CA Clarity PPM estiver vinculado a uma release de produto no CA Agile Vision, a hierarquia da EAP fica assim:

Sprint

História de usuário

Tarefa

#### **Atualizações de tarefa**

Qualquer alteração feita em tarefas no CA Agile Vision são atualizadas automaticamente no CA Clarity PPM. Por exemplo, se o responsável pela tarefa for alterado, ele é atualizado no CA Clarity PPM. Se as horas estimadas e o responsável forem removidos do CA Agile Vision, o EPT e o responsável também são removidos da tarefa do CA Clarity PPM.

#### **Exclusões de tarefa**

Se você excluir uma sprint no CA Agile Vision, a tarefa da sprint integrada é excluída do CA Clarity PPM. As subtarefas dessa tarefa de sprint são reagrupadas com base no seguinte:

- Se a história de usuário pai não estiver atribuído a uma sprint, as subtarefas são agrupadas sob a tarefa não programada.
- Se a história de usuário pai estiver atribuído a uma nova sprint, as subtarefas são agrupadas sob a tarefa da nova sprint.

Se você excluir uma história de usuário no CA Agile Vision com horas trabalhadas em tarefas, a tarefa e as subtarefas são acumuladas no grupo de tarefas excluídas no CA Clarity PPM. Se não houver horas trabalhadas em nenhuma das tarefas, a tarefa da história de usuário e suas subtarefas são excluídas no CA Clarity PPM.

#### **Mapeamento de tarefas**

A tabela a seguir mostra como informações sobre sprints, histórias de usuário e tarefas do CA Agile Vision são usadas para preencher os campos e valores da estrutura analítica do projeto do CA Clarity PPM:

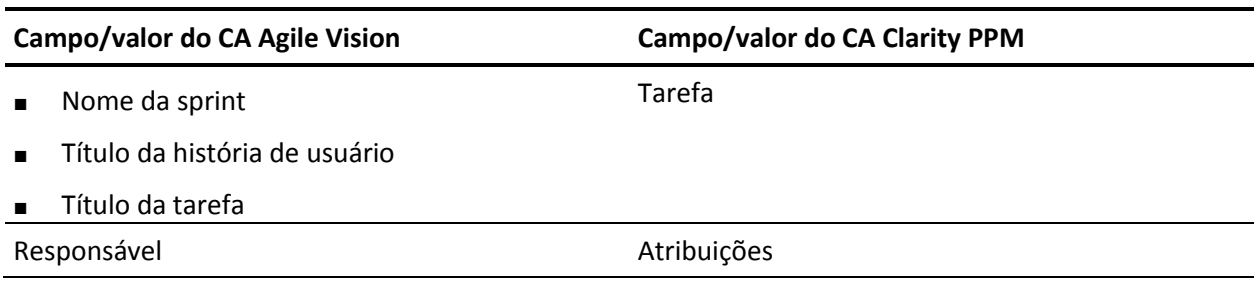

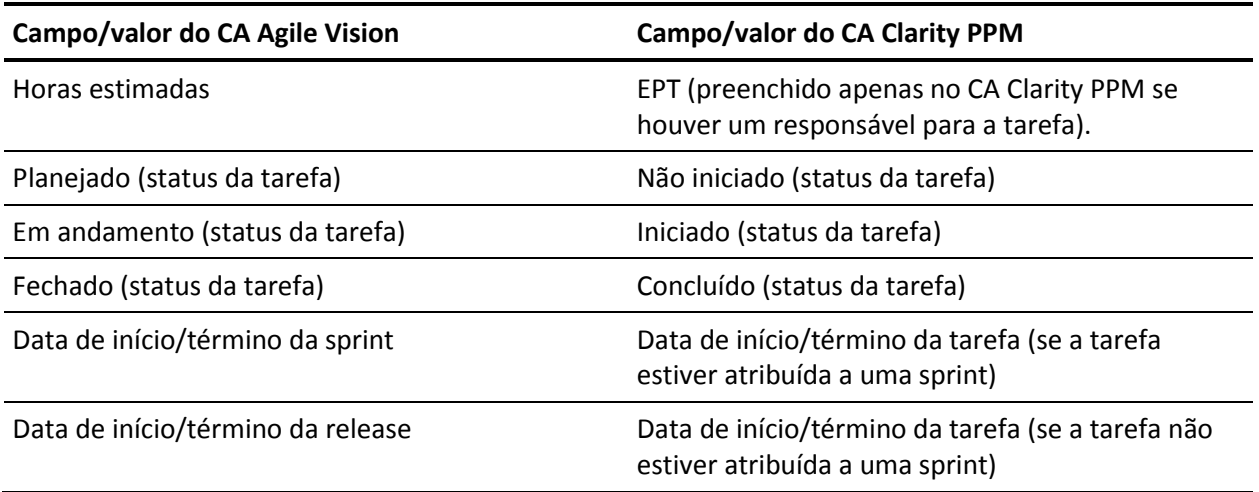

# <span id="page-54-0"></span>**Mapeamento do log de trabalho da tarefa**

Ao inserir as horas trabalhadas em uma tarefa no CA Agile Vision usando o log de trabalho da tarefa ou o mural virtual, as seguintes atualizações ocorrem no CA Clarity PPM:

- O usuário que registra as horas é adicionado como responsável à tarefa vinculada na página Atribuições (caso ainda não seja o responsável na tarefa do CA Clarity PPM).
- As horas trabalhadas são adicionadas às horas trabalhadas da tarefa.
- As horas trabalhadas e as horas restantes são preenchidas na planilha de horas do CA Clarity PPM do recurso associado para a data aplicável.

#### **Mapeamento do log de trabalho**

A tabela a seguir mostra como as informações do log de trabalho da tarefa do CA Agile Vision são mapeadas para as planilhas de horas do CA Clarity PPM:

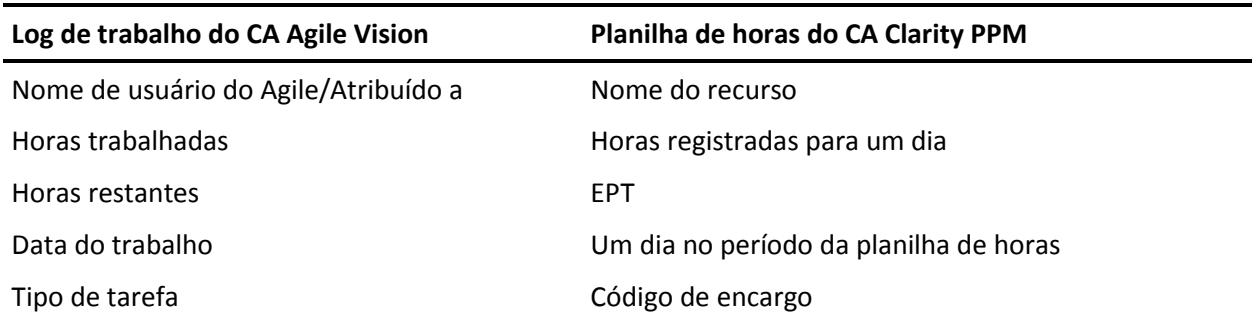

#### **Atualizações e exclusões do log de trabalho**

Cada vez que o log de trabalho é atualizado no CA Agile Vision, a planilha de horas correspondente é atualizada no CA Clarity PPM, contanto que seu status não indique que ela tenha sido enviada.

É possível excluir seu log de trabalho no CA Agile Vision, mesmo se as horas já tiverem sido preenchidas em uma planilha de horas do CA Clarity PPM. Se, no momento, a planilha de horas não tiver sido enviada, ela é atualizada com base nas atualizações mais recentes do CA Agile Vision. Se a planilha de horas já tiver sido enviada, crie um ajuste de planilha de horas.

# <span id="page-56-0"></span>**Apêndice B: Reconhecimentos de terceiros**

Esta seção contém os seguintes tópicos:

[Dojo Toolkit 1.3.1](#page-57-0) (na página 58) Ext JS - [JavaScript Library](#page-58-0) (na página 59) [JSON 1.0](#page-59-0) (na página 60) [jquery 1.3.2](#page-60-0) (na página 61)

## <span id="page-57-0"></span>**Dojo Toolkit 1.3.1**

This product includes Dojo Toolkit 1.3.1 software, which CA has elected to distribute in accordance with the following terms:

Copyright (c) 2005-2009, The Dojo Foundation

All rights reserved.

Redistribution and use in source and binary forms, with or without modification, are permitted provided that the following conditions are met:

- Redistributions of source code must retain the above copyright notice, this list of conditions and the following disclaimer.
- Redistributions in binary form must reproduce the above copyright notice, this list of conditions and the following disclaimer in the documentation and/or other materials provided with the distribution.
- Neither the name of the Dojo Foundation nor the names of its contributors may be used to endorse or promote products derived from this software without specific prior written permission.

THIS SOFTWARE IS PROVIDED BY THE COPYRIGHT HOLDERS AND CONTRIBUTORS "AS IS" AND ANY EXPRESS OR IMPLIED WARRANTIES, INCLUDING, BUT NOT LIMITED TO, THE IMPLIED WARRANTIES OF MERCHANTABILITY AND FITNESS FOR A PARTICULAR PURPOSE ARE DISCLAIMED. IN NO EVENT SHALL THE COPYRIGHT OWNER OR CONTRIBUTORS BE LIABLE FOR ANY DIRECT, INDIRECT, INCIDENTAL, SPECIAL, EXEMPLARY, OR CONSEQUENTIAL DAMAGES (INCLUDING, BUT NOT LIMITED TO, PROCUREMENT OF SUBSTITUTE GOODS OR SERVICES; LOSS OF USE, DATA, OR PROFITS; OR BUSINESS INTERRUPTION) HOWEVER CAUSED AND ON ANY THEORY OF LIABILITY, WHETHER IN CONTRACT, STRICT LIABILITY, OR TORT (INCLUDING NEGLIGENCE OR OTHERWISE) ARISING IN ANY WAY OUT OF THE USE OF THIS SOFTWARE, EVEN IF ADVISED OF THE POSSIBILITY OF SUCH DAMAGE.

# <span id="page-58-0"></span>**Ext JS - JavaScript Library**

Ext JS - JavaScript Library

Copyright (c) 2006-2010, Ext JS, Inc.

All rights reserved.

licensing@extjs.com

http://extjs.com/license

Open Source License

------------------------------------------------------------------------------------------

Ext is licensed under the terms of the Open Source GPL 3.0 license.

http://www.gnu.org/licenses/gpl.html

There are several FLOSS exceptions available for use with this release for open source applications that are distributed under a license other than the GPL.

\* Open Source License Exception for Applications

http://extjs.com/products/floss-exception.php

\* Open Source License Exception for Development

http://extjs.com/products/ux-exception.php

Commercial License

-----------------------------------------------------------------------------------------

This is the appropriate option if you are creating proprietary applications and you are not prepared to distribute and share the source code of your application under the GPL v3 license. Please visit http://extjs.com/license for more details.

OEM / Reseller License

------------------------------------------------------------------------------------------

For more details, please visit: http://extjs.com/license.

--

This library is distributed in the hope that it will be useful, but WITHOUT ANY WARRANTY; without even the implied warranty of MERCHANTABILITY or FITNESS FOR A PARTICULAR PURPOSE. See the GNU General Public License for more details.

## <span id="page-59-0"></span>**JSON 1.0**

This product includes JSON 1.0 software, which CA distributes in accordance with the following terms:

Copyright (c) 2002 JSON.org

Permission is hereby granted, free of charge, to any person obtaining a copy of this software and associated documentation files (the "Software"), to deal in the Software without restriction, including without limitation the rights to use, copy, modify, merge, publish, distribute, sublicense, and/or sell copies of the Software, and to permit persons to whom the Software is furnished to do so, subject to the following conditions:

The above copyright notice and this permission notice shall be included in all copies or substantial portions of the Software.

The Software shall be used for Good, not Evil.

THE SOFTWARE IS PROVIDED "AS IS", WITHOUT WARRANTY OF ANY KIND, EXPRESS OR IMPLIED, INCLUDING BUT NOT LIMITED TO THE WARRANTIES OF MERCHANTABILITY, FITNESS FOR A PARTICULAR PURPOSE AND NONINFRINGEMENT. IN NO EVENT SHALL THE AUTHORS OR COPYRIGHT HOLDERS BE LIABLE FOR ANY CLAIM, DAMAGES OR OTHER LIABILITY, WHETHER IN AN ACTION OF CONTRACT, TORT OR OTHERWISE, ARISING FROM, OUT OF OR IN CONNECTION WITH THE SOFTWARE OR THE USE OR OTHER DEALINGS IN THE SOFTWARE.

## <span id="page-60-0"></span>**jquery 1.3.2**

This product includes jquery 1.3.2 software, which CA has elected to distribute in accordance with the following terms:

Copyright (c) 2009 John Resig, http://jquery.com/

Permission is hereby granted, free of charge, to any person obtaining a copy of this software and associated documentation files (the "Software"), to deal in the Software without restriction, including without limitation the rights to use, copy, modify, merge, publish, distribute, sublicense, and/or sell copies of the Software, and to permit persons to whom the Software is furnished to do so, subject to the following conditions:

The above copyright notice and this permission notice shall be included in all copies or substantial portions of the Software.

THE SOFTWARE IS PROVIDED "AS IS", WITHOUT WARRANTY OF ANY KIND, EXPRESS OR IMPLIED, INCLUDING BUT NOT LIMITED TO THE WARRANTIES OF MERCHANTABILITY, FITNESS FOR A PARTICULAR PURPOSE AND NONINFRINGEMENT. IN NO EVENT SHALL THE AUTHORS OR COPYRIGHT HOLDERS BE LIABLE FOR ANY CLAIM, DAMAGES OR OTHER LIABILITY, WHETHER IN AN ACTION OF CONTRACT, TORT OR OTHERWISE, ARISING FROM, OUT OF OR IN CONNECTION WITH THE SOFTWARE OR THE USE OR OTHER DEALINGS IN THE SOFTWARE.